## **URL**:<https://agency.e-cimpact.com/login.aspx?org=24045U>

## Select "Request an Application".

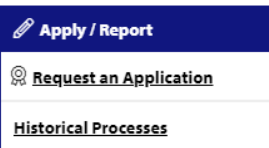

Select the CoC Mini-grant application process:

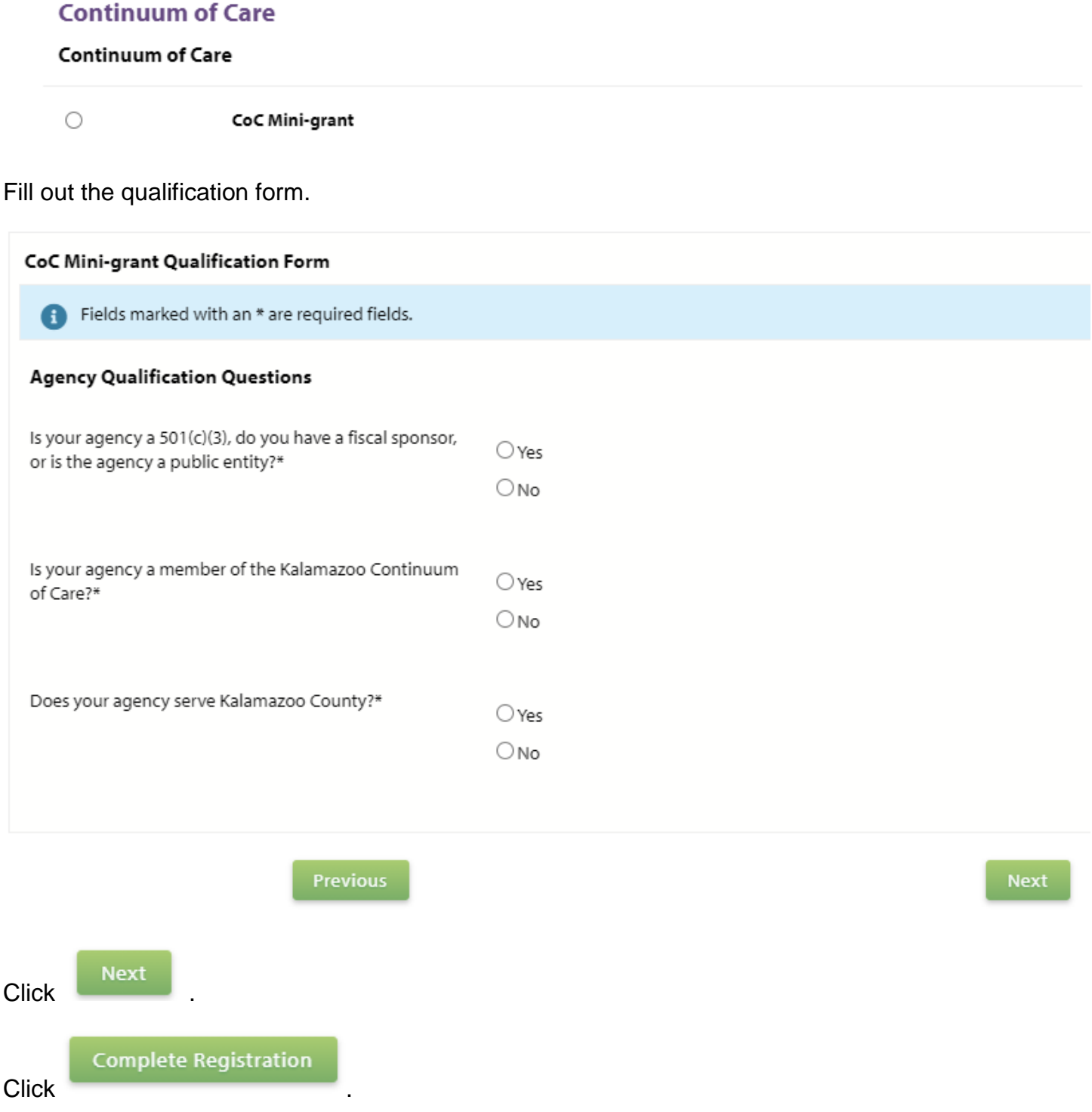

## You will be redirected to the e-CImpact home page.

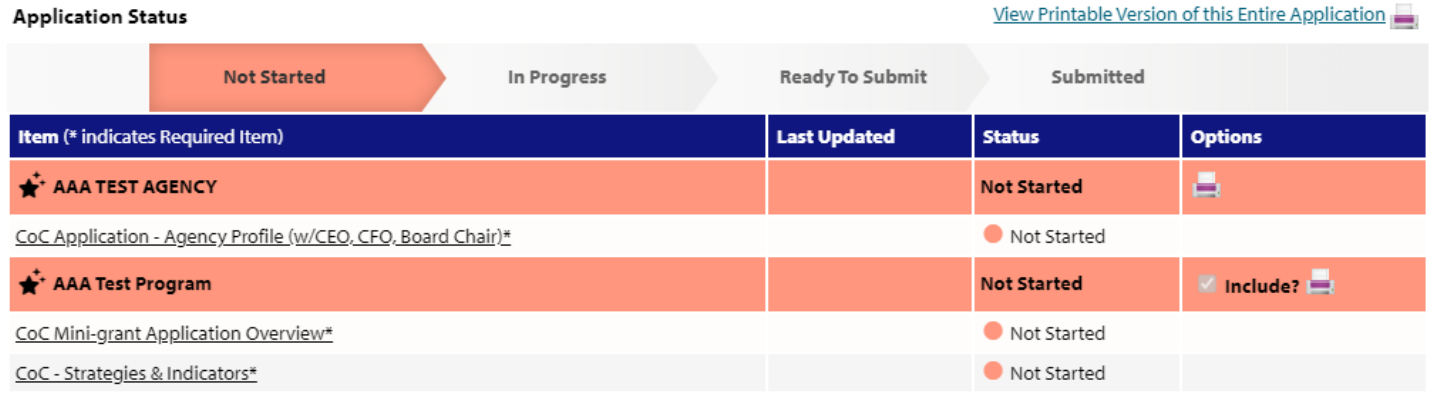

Click on the form links to fill out the application.

Each section listed must be completed. To access a section, simply click on the section name. You may save your work at any time by clicking on the link at the bottom of the section page, Save My Work.

When you are satisfied with your responses on the section, mark it completed by clicking on the Save My Work and Mark Completed at the bottom of each section page. Please note: the form will become read only once marked complete.

When all sections of the report have been marked completed, the report may be submitted.

To submit the report, go to the overview page, fill in the email address field and click the red Submit Now! button.